# **Position Management: Inquiry and Reporting Functions (IQPM)**

# **Inquiry Function**

# **IQPM (Inquiry Position Management)**

The **IQPM** is a **transaction** that displays human resource data and budget distributions for a position.

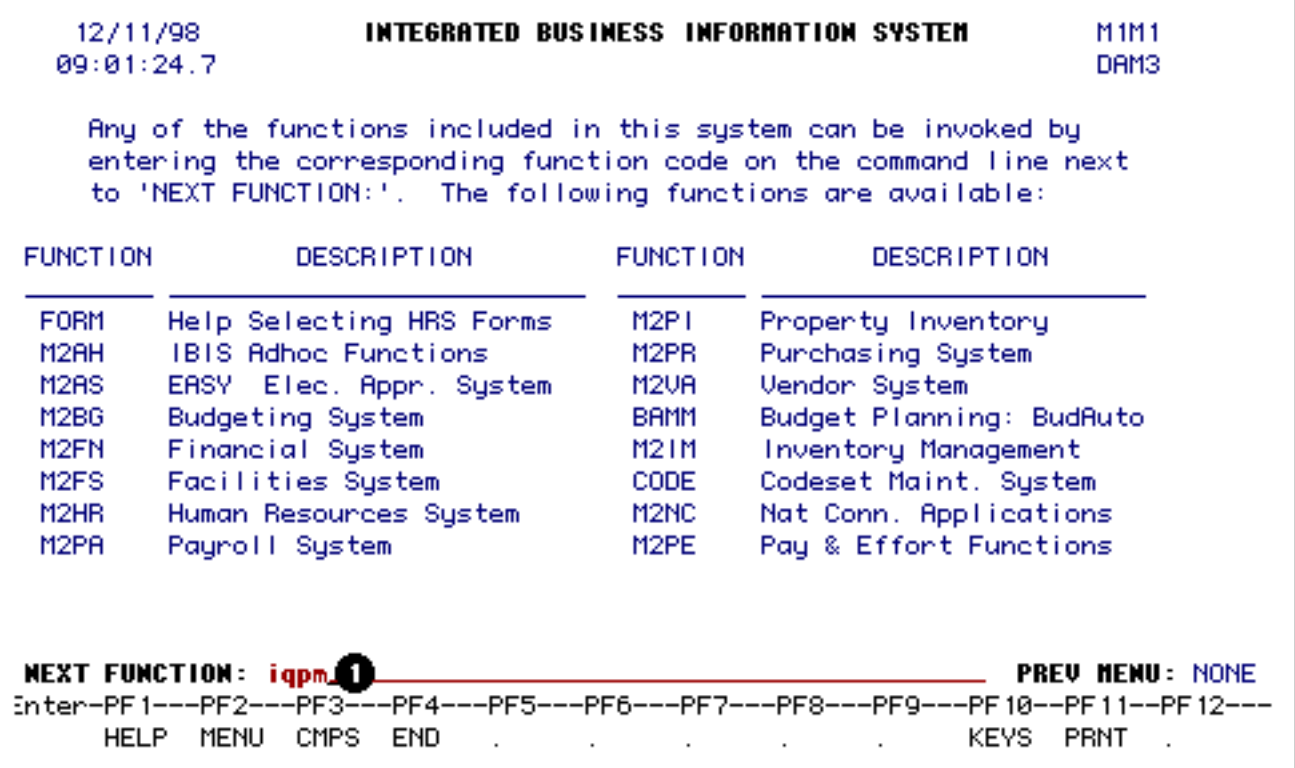

1. At **Next Function** on **M1M1**, type **IQPM**.

Press **Enter**.

### **> Note:**

If you do not know the function to fast path, type in **M3PM** for a list of the Position Management functions.

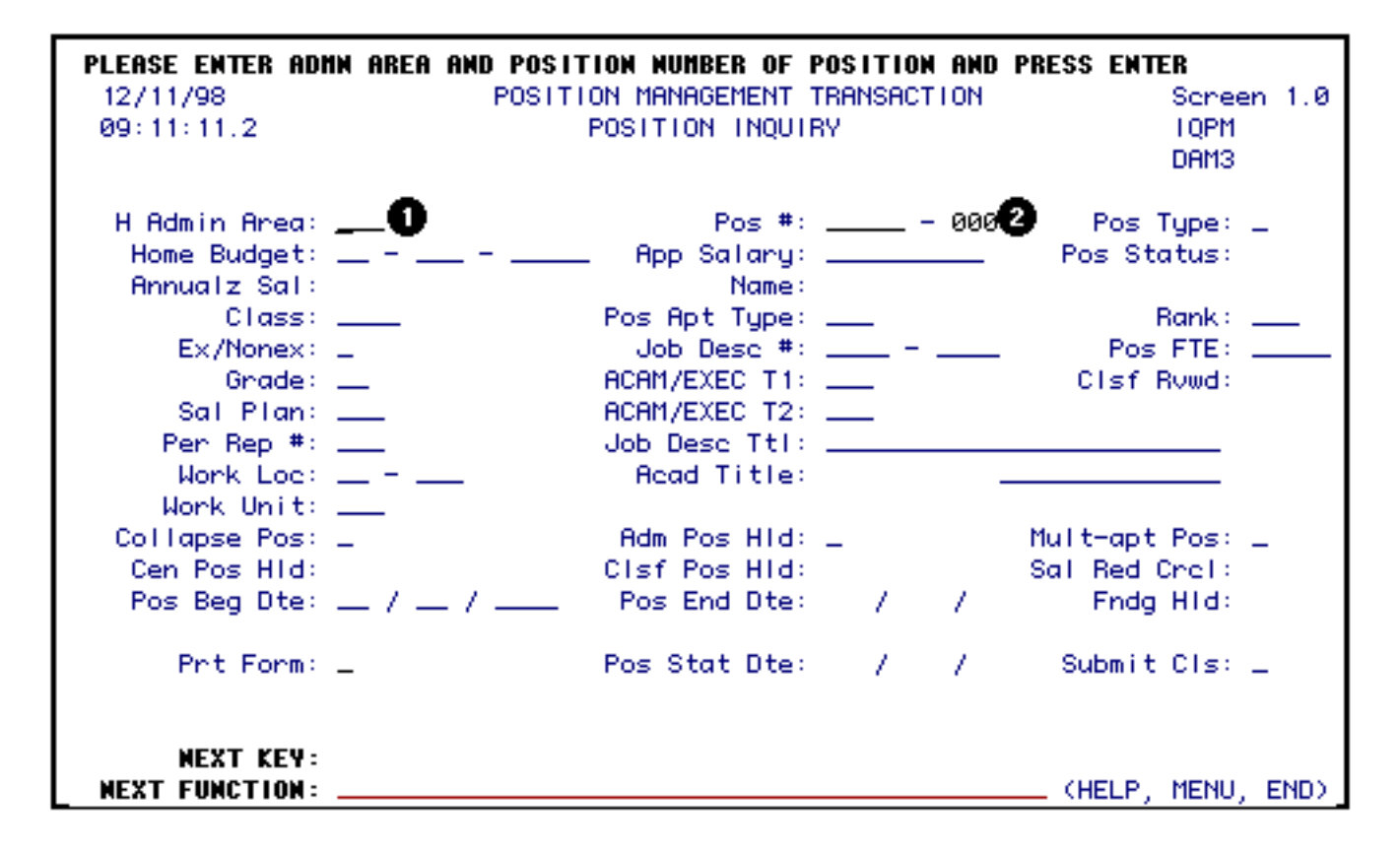

Enter the following information:

- 1. At **H Admin Area**, type in the administrative area of the position.
- 2. At **Pos#**, type in the position number you want to inquire about.

Press the **Enter** key to retrieve the balance of information about this position.

Scheen 1.0 12/11/98 POSITION MANAGEMENT TRANSACTION 09:12:58.0 TOPM. POSITION INQUIRY DAM3 Fos #: 114 - 000 Pos #: 114 - 000 Pos Type: P<br>Home Budget: 04 - 004 - 99 UP Public Rates: 04 - 004 - 99 UP Public Research Pos Status: UN<br>Popuela Soli: 191994.09 H Admin Area: 004 mualz Sal: 181984.88<br>
Class: ACAD Pos Apt Type: STN Rank: A1<br>
Ex/Nonex: E Job Desc #: AA18 - Pos FTE: 1.<br>
Grade: NA ACAM/EXEC T1: NA\_ Clsf Roud: N<br>
Per Rep #: 828 Job Desc Ttl: PROF<br>
Mork Loc: UP - Read Title: PROF Annualz Sal: 101904.00 Rank: A10 Pos FTE: 1.000 Pen Rep #: 020 Work Unit: NAL Policy Post Hiddle National Mult-apt Post N<br>Policy Post Hiddle National Sail Red Choice N  $Col$  lapse  $Pos: \_$ Pos Beg Dte: 01 / 01 / 1900 Pos End Dte: 12 / 31 / 2099 Fndg Hld: N Pos Stat Dte: 10 / 31 / 1992 Submit Cls: \_ Prit Form: \_ **NEXT KEY: NEXT FUNCTION: \_** 

To view the budget distributions, press **PF8**.

09/14/99 Scheen 2.0 POSITION MANAGEMENT SALARY BUDGET DISTRIBUTION  $13:38:21.0$ **TOPM** DAM3 H Admin Area: 004 Pos #: 02754-000 Pos Type: P Home Budget: 02-004-66 UP New Pos Salary: 12000.00 Pos Status: UN Temp Pos BA: Old Pos Salary: Obj Code: 105 AA# Trn Cd Sal % Budget Fund Sal Amnt I Net Change  $- 50.0$  $11<sub>1</sub>$ 0200466 UP 10010 004 -\_\_\_\_\_\_6000 l  $-25.0$  $2.$ 0400466 UP 10010 004 -1 з. 0500466 UP 12120 004  $-25.0$ .3000  $\begin{array}{c} \hline \text{array} \\ \text{array} \end{array}$ 4. 5. б. 7. 8. 9. 10. **NEXT KEY: NEXT FUNCTION:** \_\_\_\_\_\_\_\_\_\_ (HELP, MENU, END)

#### **> Note:**

If you want to view another position, press **PF7** to return to the **IQPM** screen.

## **Reports**

# **PAAN (Positions by Admin. Area Report)**

The **PAAN function** is an on-line report that will list the positions within an administrative area and/or home budget.

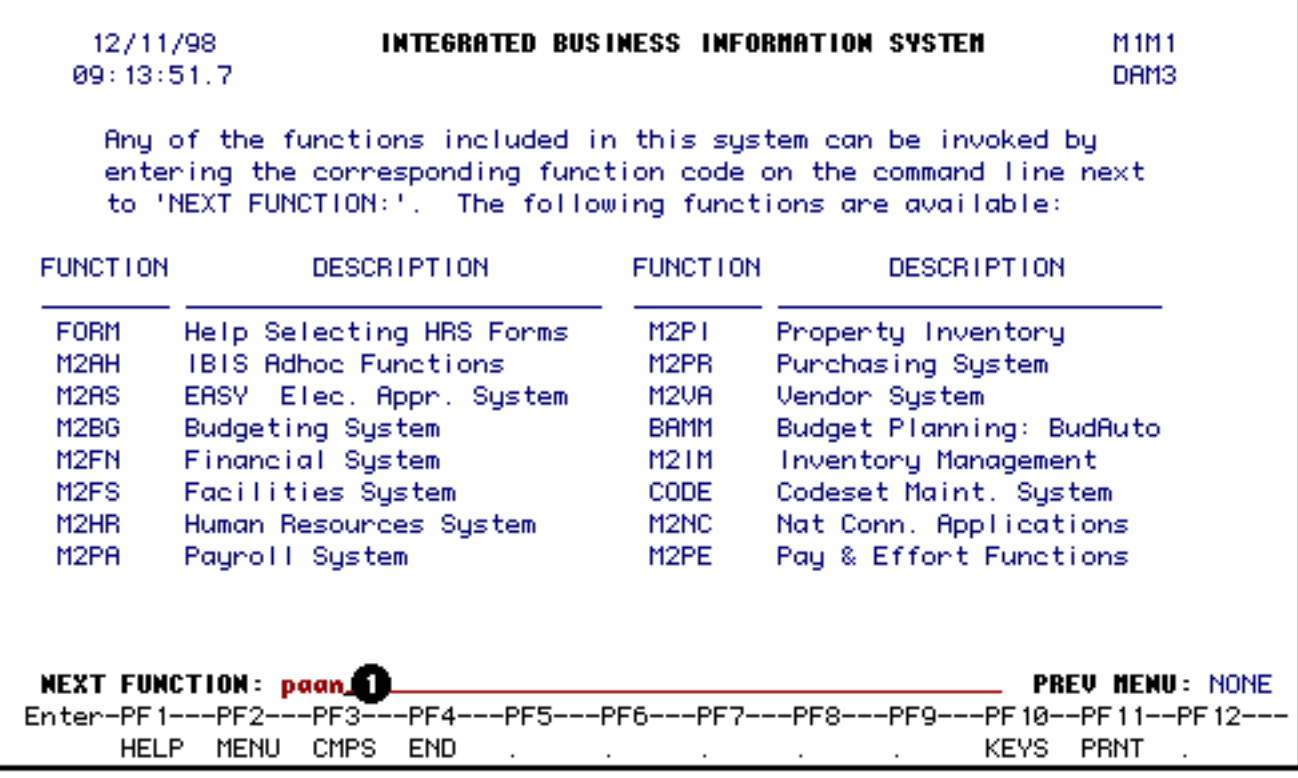

1. At **Next Function** on **M1M1**, type **PAAN**.

Press **Enter**.

#### **> Note:**

If you do not know the function to fast path, type in **M3PM** for a list of the position management functions.

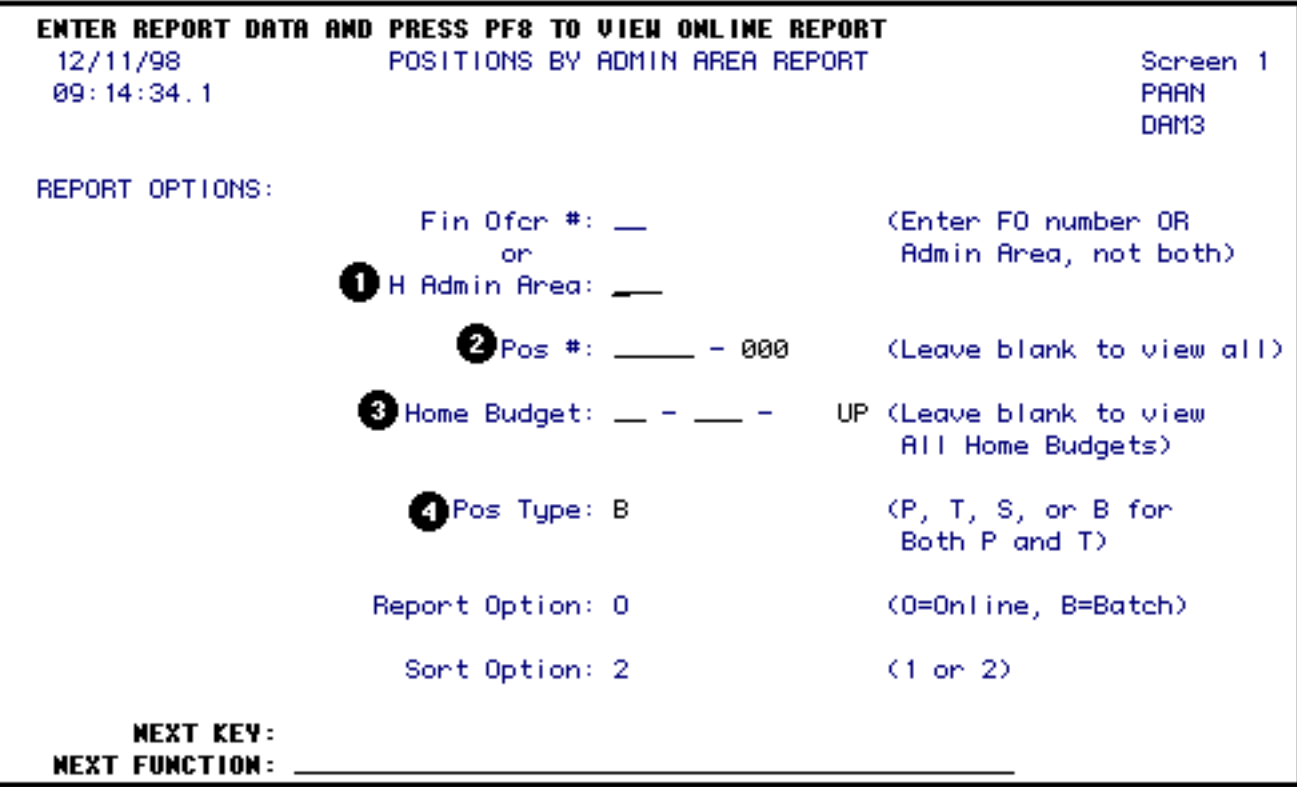

To get a position listing report, select one of the following:

1. At **H Admin Area**, type in the administrative area you want to see.

>> **or** <<

3. At **Home Budget**, type in the home budget of the positions you would like to view.

You may make changes to the following fields:

- 2. At **Pos#**, leave this field blank to view all positions or type in the position number you want the report to start at.
- 4. Select the type of positions you want to view by filling in **Pos Type** as follows:
	- ❍ To view **both permanent and temporary** positions, type in a **B**.
	- ❍ To view **only permanent** positions, type in a **P**.
	- ❍ To view **only temporary** positions, type in a **T**.

Press **PF8**.

### **> Notes:**

- The inquiry option by Fin Ofcr # has not been developed at this time.
- The option to view the system positions has not been developed at this time.

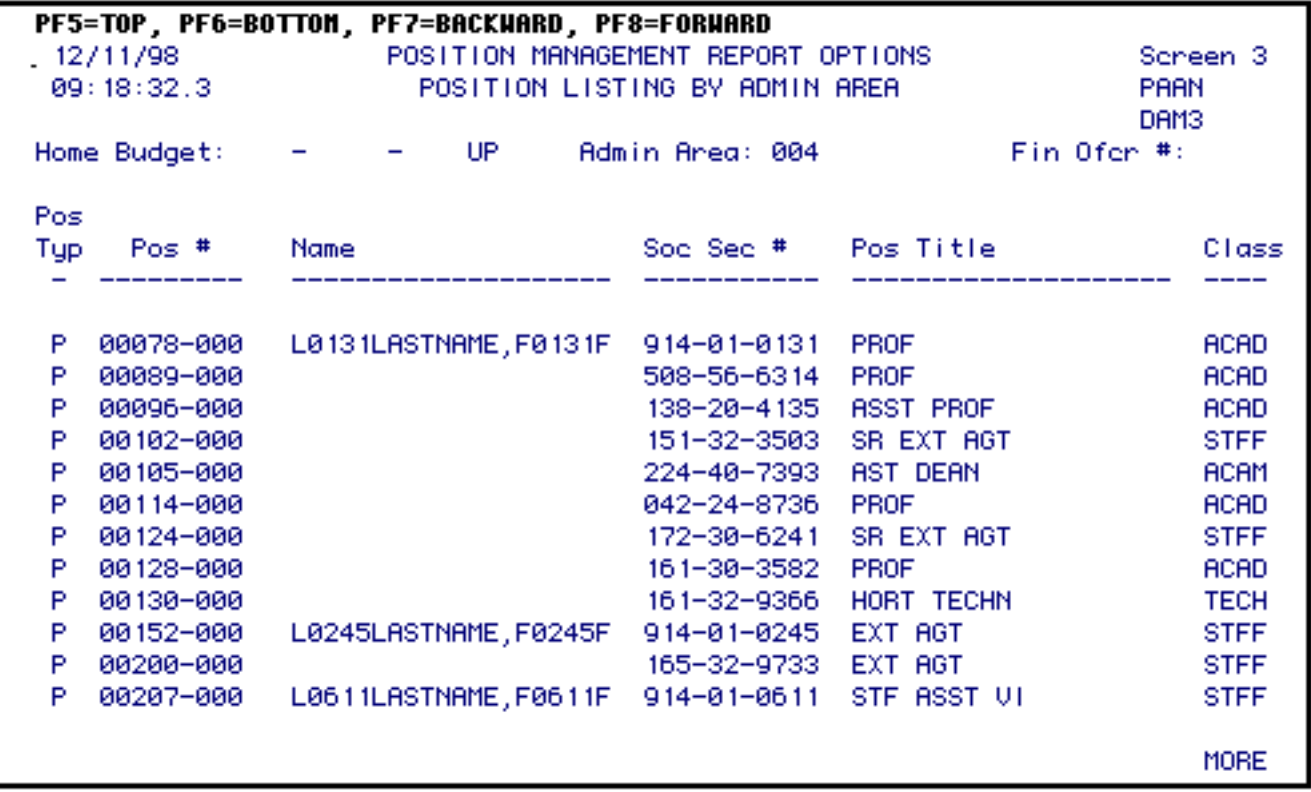

For **filled positions**, the name field will contain the name of the employee filling the position.

For **unfilled positions**, the name field will contain the name of the employee last filling the position enclosed in parenthesis.

For **collapsed positions**, the name field will contain the name of the employee last filling the position preceded by an asterisk (**\***).

# **PSCH (Position Schedule)**

The **PSCH function** will create a batch report listing positions by budget distribution.

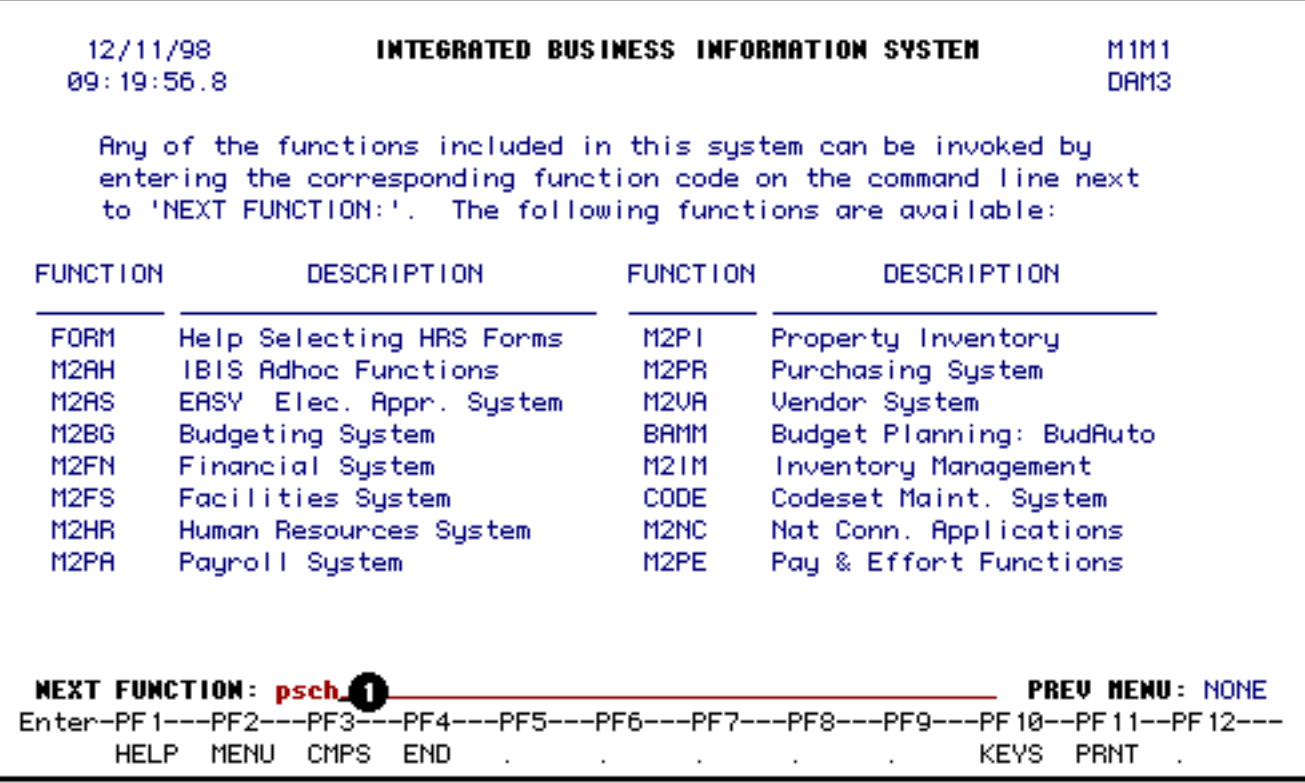

### 1. At **Next Function** on **M1M1**, type **PSCH**.

### Press **Enter**.

### **> Note:**

If you do not know the function to fast path, type in **M3PM** for a list of the position management functions.

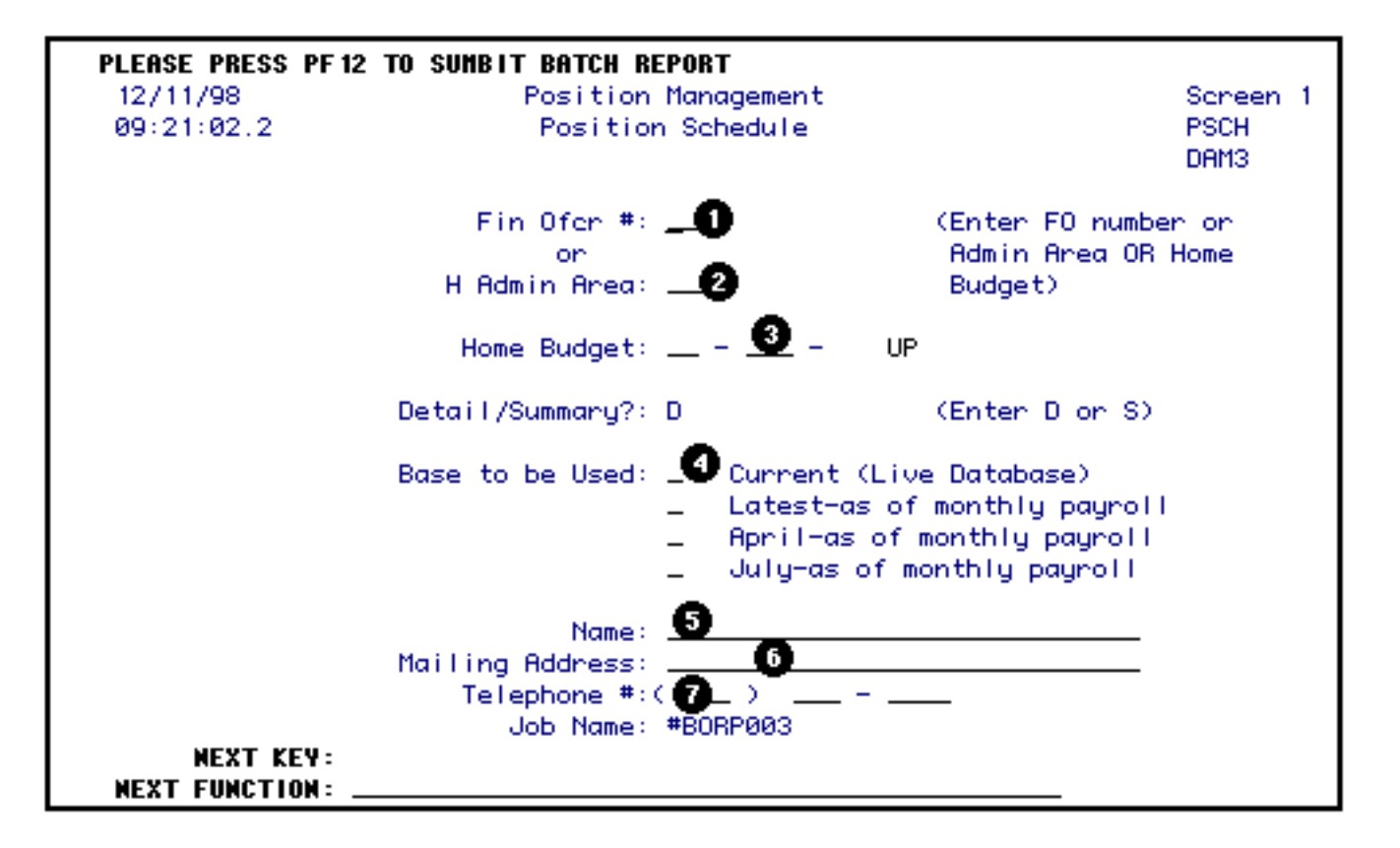

To get a position schedule, complete as many of the following fields as is applicable:

- 1. At **Fin Ofcr #**, type in the Financial Officer number. This will produce a schedule of administrative number with that Financial Officer number.
- 2. At **H Admin Area**, type in the administrative area number. This will produce a schedule of all positions in the administrative area requested.
- 3. At **Home Budget**, type the home budget of the positions you would like the report for. Only those positions with the home budget requested will be on the report.
- 4. At **Base to be Used**, type an **X** in front of the base you would like your position schedule produced for.
- 5. At **Name**, type in the name of the individual to receive the position schedule.
- 6. At **Mailing Address**, if you want the position schedule mailed to the individual specified in #5, type in the mailing address of that individual.

### **> Note:**

If you want to pick up the schedule at the Administrative Information Services (AIS), put a note in this area for them to not mail the report but that you are picking it up.

7. At **Telephone #**, type in the phone number of the individual listed in #5.

Press **PF12** to submit the batch report.

Last Revised: 10/26/2003